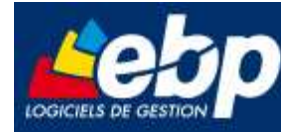

### Service Test Réseau

# Procédure d'installation de Pervasive.SQL V8 client/serveur dans un environnement windows 2008 server

Manuel Utilisateur

### Version 2.0 du 5/03/08 – Edition de Mars 2008

Produits EBP : Comptabilité, Gestion Commerciale, Paye et Immobilisations 2008 et Pro v12. Comptabilité Libérale, Comptabilité et facturation 2008. Compta Flash 2008. Etats Financiers 2008.

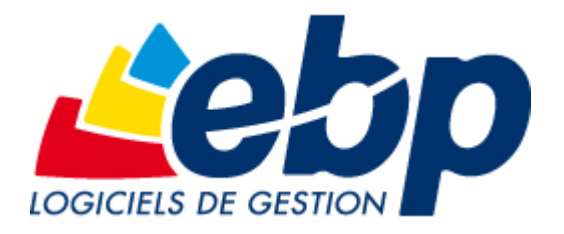

EBP Informatique SA ZA Bel Air – BP 95 F-78513 Rambouillet Cedex Tel : 01 34 94 8000 – Fax : 01 34 85 62 07 info.fr@ebp.com – www.ebp.com

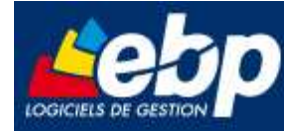

a sa Ta

## Sommaire

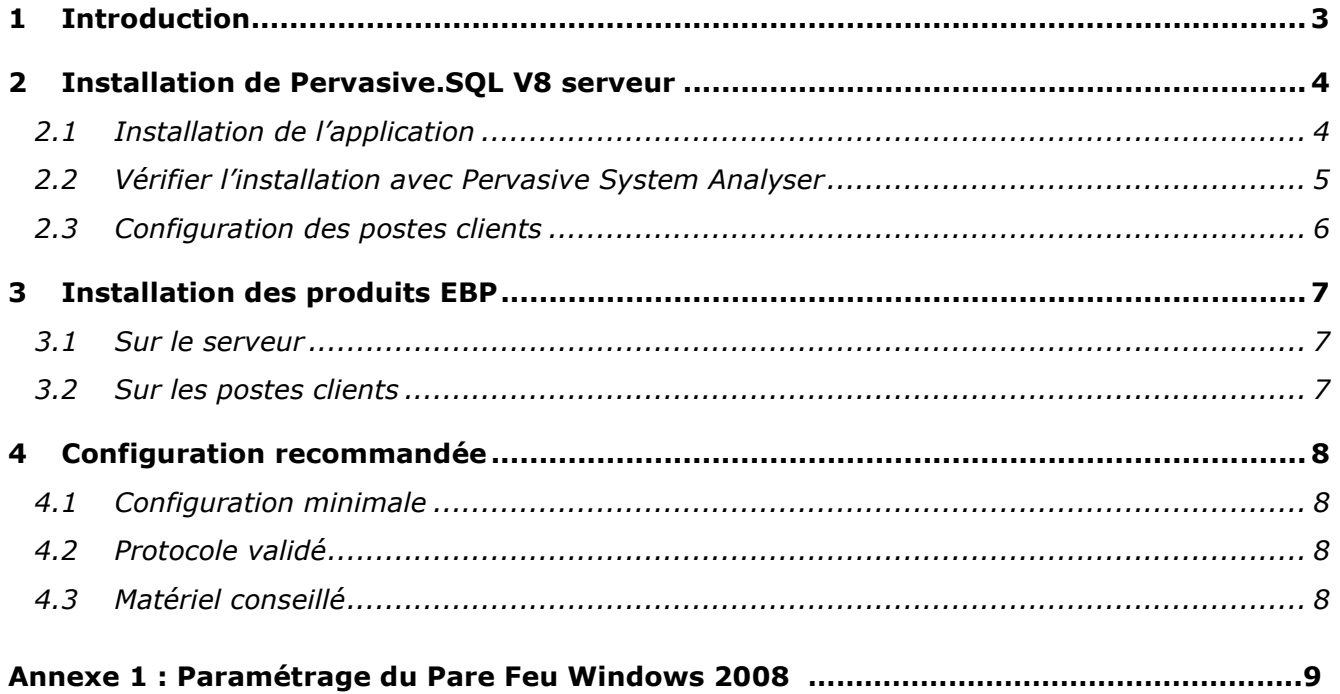

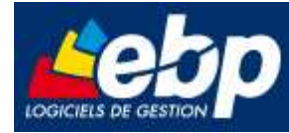

# 1 Introduction

Cette procédure concerne l'installation des logiciels EBP et Pervasive dans un environnement Windows 2008 server.

Pour le bon fonctionnement des logiciels, le port 3351 doit être ouvert dans le pare feu Windows sur le serveur.

Vous pouvez consulter en annexe le paramétrage à effectuer dans le pare feu Windows .

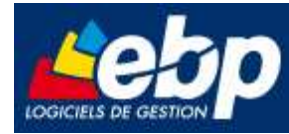

# 2 Installation de Pervasive.SQL V8 serveur

### 2.1 Installation de l'application

L'installation de Pervasive.SQL V8 Serveur est à effectuer sur le poste serveur de dossier EBP. Insérez le Cd-Rom Pervasive.SQL V8 Client/serveur et si l'écran de l'étape n°1 n'apparaît pas, sélectionnez le fichier Setup.exe à la racine de votre lecteur Cd-Rom dans l'explorateur Windows. L'installation se déroule en 6 étapes qui sont décrites ci-dessous :

#### Important

Vérifier via l'entrée « Ajout-Suppression de programmes » du panneau de configuration de Windows, que EBP Btrieve 8.6 ou Pervasive SQL V8 Workgroup n'est pas présent sur le poste.

Si le logiciel EBP Btrieve 8.6 ou Pervasive SQL V8 Workgroup est listé comme composant installé, lancer la désinstallation de ce produit avant de poursuivre la procédure.

Etape n°1 : cette étape est la page d'accueil, cliquez sur Next.

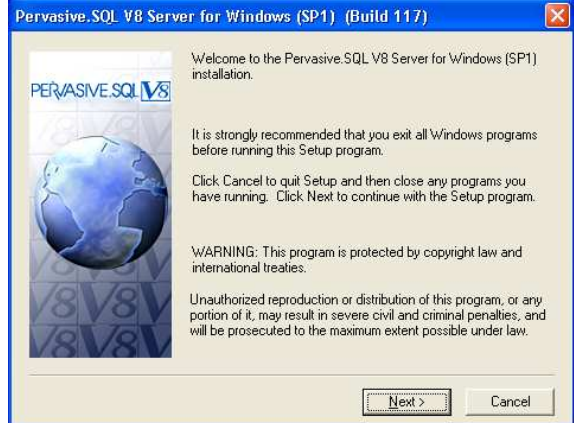

**Etape n°2 :** vous pouvez prendre connaissance des termes du contrat puis cliquez sur Yes.

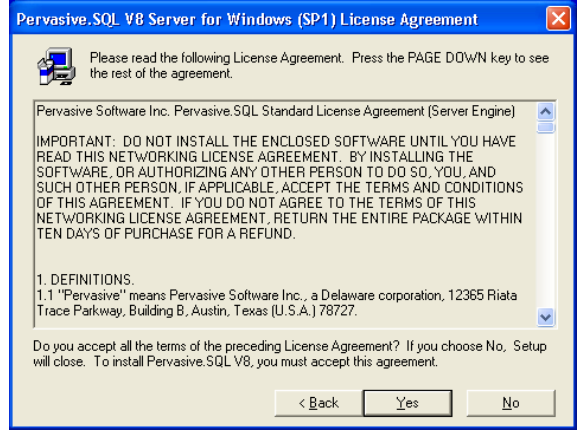

Etape n°3 : sélectionnez Typical (\*) afin d'installer tous les composants et cliquez sur Next.

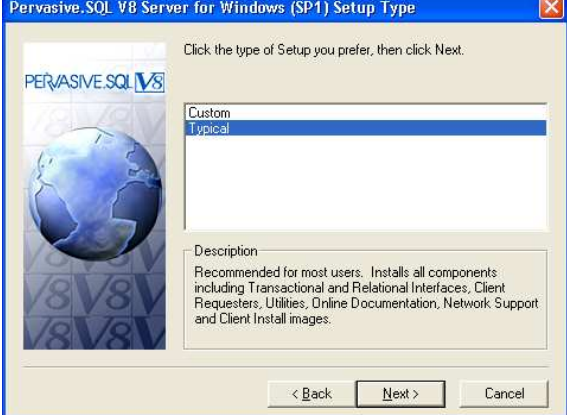

Etape n°4 : validez le répertoire d'installation C:\PVSW en cliquant sur Next.

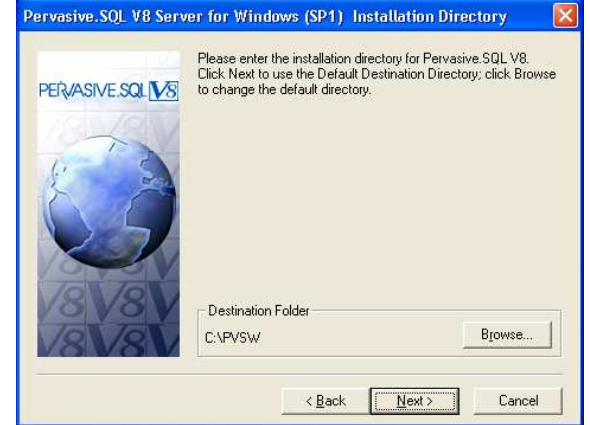

(\*) : Custom permet de choisir la documentation en ligne, le répertoire d'installation dans le menu Démarrer\Programmes et le type de lancement des services Pervasive.SQL V8.

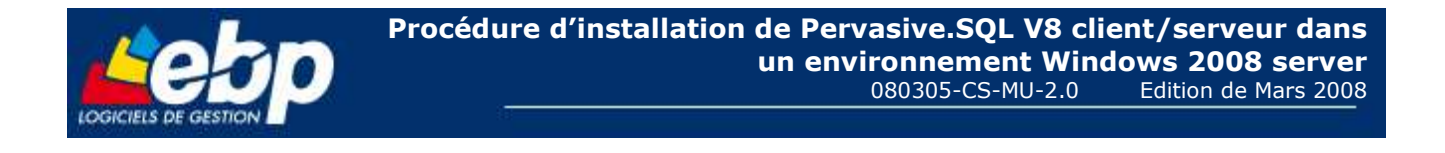

Etape n°5 : cette étape récapitule le type, les répertoires et le menu d'installation. Cliquez sur Install|l'installation de Pervasive.SQL V8 Serveur. afin de lancer l'installation.

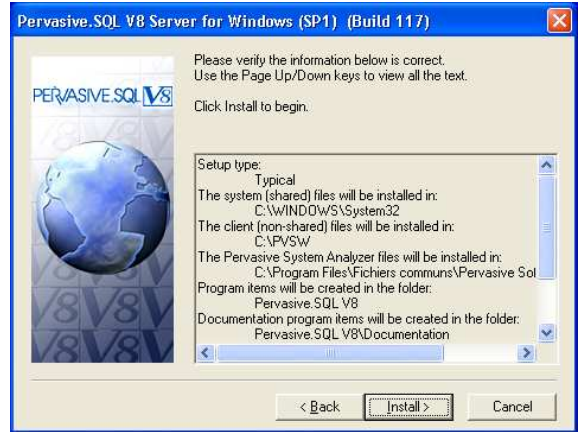

**Setup Complete** You have successfully installed Pervasive SQL V8.<br>After you finish, you will be able to register your product and<br>review the README and other documentation.<br>When you close the registration page, Pervasive System<br>Analyzer PERVASIVE SQL VS

Etape n°6 : cliquez sur Finish afin de quitter

Click Finish to complete Setup **Eack Finish** 

Il vous est proposé de vous enregistrer auprès de Pervasive après l'installation de Pervasive.SQL V8 poste à poste. Cliquez sur l'icône rouge avec la croix afin de fermer cet écran.

### 2.2 Vérifier l'installation avec Pervasive System Analyser

Cette vérification s'effectue en 6 étapes et se lance automatiquement après la dernière étape de l'installation de l'application. Elle peut aussi se lancer en sélectionnant Pervasive System Analyser à partir de Démarrer \ Programmes.

Etape n<sup>o</sup>1 : vérifiez que le chemin du répertoire Samples se trouve sous le répertoire Pvsw (voir étape 4 de l'installation) puis cliquez sur Suivant afin de lancer les Transactionnal tests.

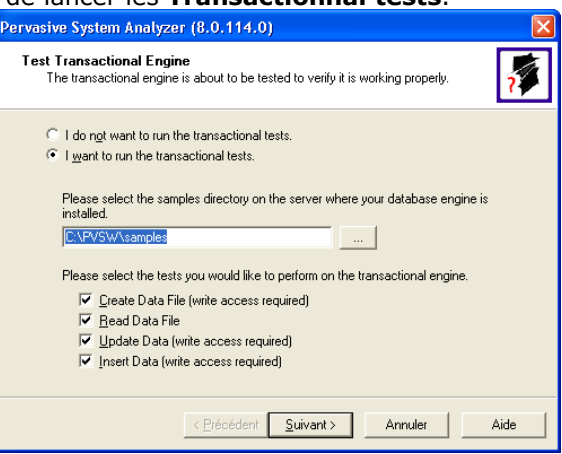

**Etape n°2 :** vérifiez que les 6 tests effectués sont validés et cliquez sur Suivant.

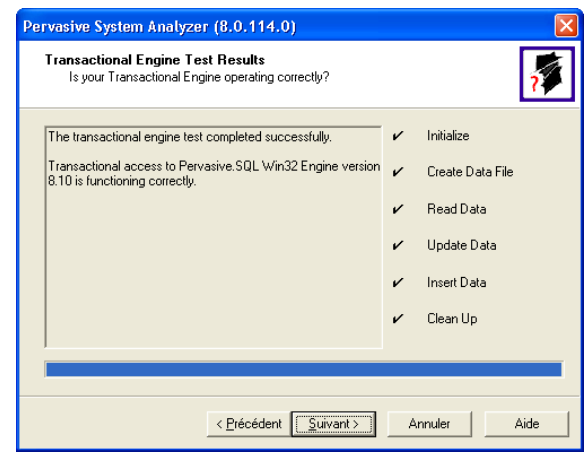

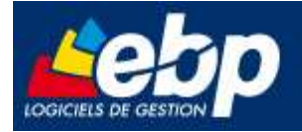

Etape n°3 : vérifiez que le nom de votre poste apparaisse dans Machine Name sinon, sélectionnez ce poste par la touche … puis cliquez sur Suivant afin de lancer les Relationnal tests.

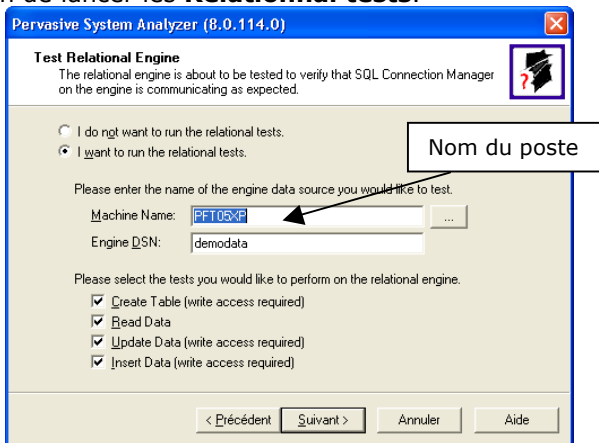

Etape n°5 : Cette étape vous indique que l'analyse système de Pervasive s'est terminée avec succès. Vous pouvez accéder au fichier Log en sélectionnant View Log File puis quitter le Pervasive System Analyser en sélectionnant Terminer.

Etape nº4 : vérifiez que les 6 tests effectués sont validés et cliquez sur Suivant.

 $\overline{\mathbf{z}}$ 

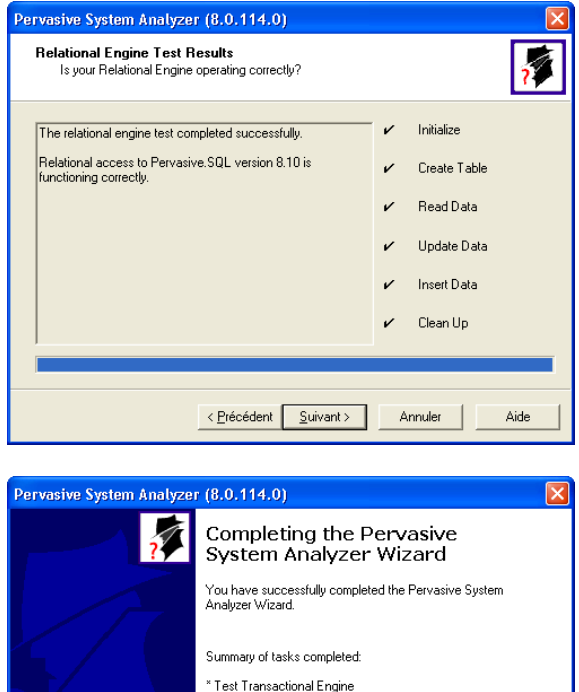

\* Test Relational Engine

< Précédent **Terminer** Annuler

Aide

View Log File To close the wizard, click Finish.

#### Remarque

Afin de permettre aux postes clients d'accéder au moteur Pervasive.SQL V8, vous devez partager le répertoire PVSW qui est par défaut à la racine du disque C:\.

### 2.3 Configuration des postes clients

#### Important

• Il existe une version Pervasive.SQL V8 client mais il est recommandé d'installer sur les postes clients Pervasive.SQL V8 poste à poste afin de garantir un bon fonctionnement des produits EBP. • Il est recommandé dans une configuration client/serveur d'utiliser pour les postes clients les systèmes d'exploitation suivants: Windows 2000 (Service Pack 4), Windows XP et Windows Vista.

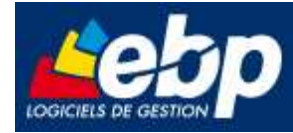

# 3 Installation des produits EBP

### 3.1 Sur le serveur

Sur le serveur, après installation de Pervasive.SQL V8 serveur, vous devez créer un répertoire EBP puis le partager en accès complet pour les utilisateurs pouvant utiliser le logiciel (vous devez pour cela disposer du droit d'administrateur).

Dans ce répertoire, créez le sous-répertoires PARTAGE.

#### 3.2 Sur les postes clients

Sur les stations qui utiliseront le logiciel, créez un lecteur réseau qui pointe vers le répertoire EBP de la station.

Pour cela ouvrez le voisinage réseau par l'Explorateur Windows, double cliquez sur la station serveur et cliquez avec le bouton droit de la souris sur le répertoire Partage (vous pouvez aussi cliquez avec le bouton droit de la souris sur l'icône Poste de travail de votre bureau et sélectionner Propriétés) et choisissez "Se connecter à un lecteur réseau".

Assignez une lettre et cochez la ligne "Se reconnecter au démarrage". (vous pouvez aussi cliquez avec le bouton droit de la souris sur l'icône Poste de travail de votre bureau et sélectionner Propriétés).

Puis faîtes une installation du logiciel de type personnalisée sur tous les PC concernés, en modifiant les répertoires suivants (en admettant que X correspond au lecteur réseau précédemment créé) :

- Répertoire du logiciel: C:\PROGRAM FILES\EBP
- Répertoire des dossiers de démonstration: C:\DOCUMENTS AND SETTINGS\ALL
- USERS\DOCUMENTS\EBP\DEMONSTRATIONS
- Répertoires données: X:\ PARTAGE

#### Attention

Vérifiez que l'utilisateur du poste client a un contrôle total sur le répertoire C:\PROGRAM FILES\EBP

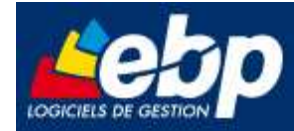

# 4 Configuration recommandée

### 4.1 Configuration minimale

#### **Attention**

Le processeur et la mémoire vive du poste doivent être adaptés au système d'exploitation.

La configuration minimale conseillée pour une bonne utilisation de votre logiciel est la suivante : Un processeur Intel Pentium 4 (2 ghz) et 2 Go Mo de RAM.

### 4.2 Protocole validé

Seul le protocole TCP/IP est validé. Il faut que ce protocole soit installé sur les stations et le serveur.

### 4.3 Matériel conseillé

Pour plusieurs postes connectés ou lors d'une utilisation intensive des ressources réseaux, il est obligatoire de posséder un switch à 100 Mbps.

De plus, nous avons remarqué une plus grande fiabilité en utilisant un câblage de type RJ 45. N'hésitez pas à nous contacter pour des informations précises concernant les cartes réseaux validées.

#### Attention

Nous déconseillons l'utilisation de réseau sans fil (Wifi) et du courant porteur en ligne, (CPL, technologie visant à faire passer de l'information à bas ou haut débit sur les lignes électrique). Ces types de réseau présentent un manque de fiabilité et ne présente pas une vitesse de réseau suffisante. Nous ne validons pas l'utilisation de ce produit en réseau avec ce matériel.

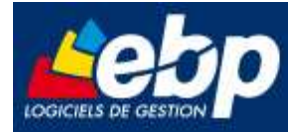

# Annexe 1 : Paramétrage du Pare Feu Windows 2008

Le système d'exploitation Windows 2008 server comporte un pare feu activé par défaut. Les logiciels EBP doivent avoir accès au port 3351 pour pouvoir fonctionner en réseau.

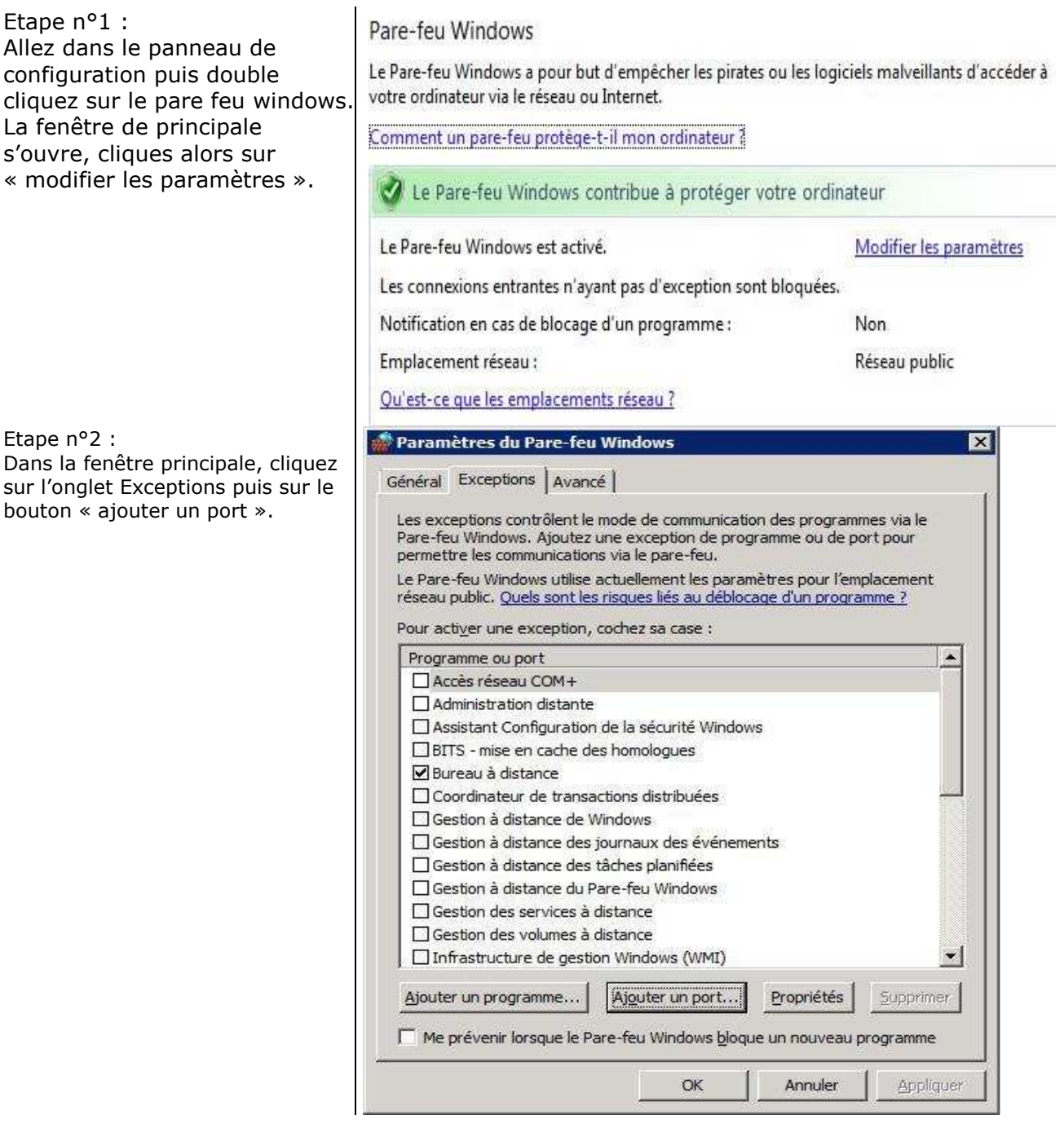

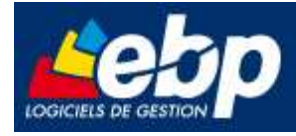

Etape n° 3 : Remplissez les champs puis cliquez sur OK.

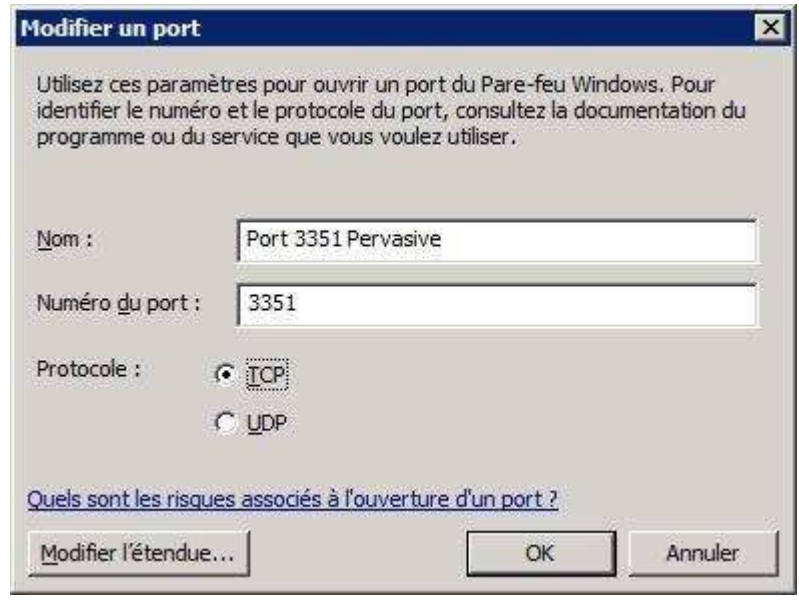